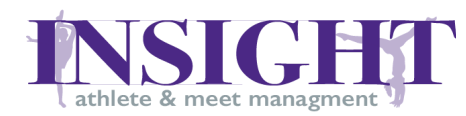

# INSIGHT Table of Contents

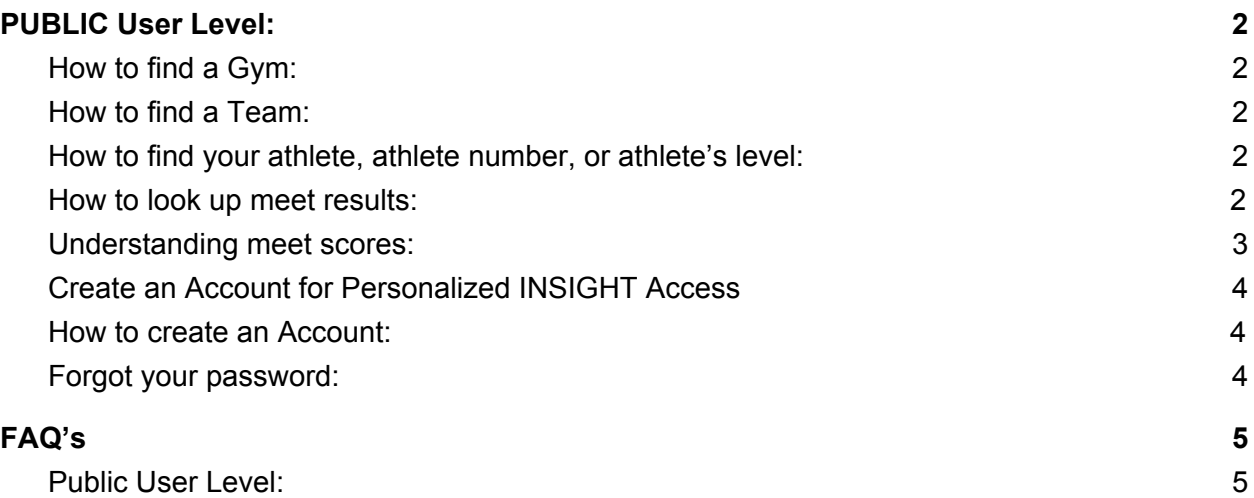

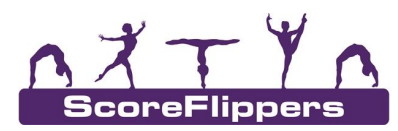

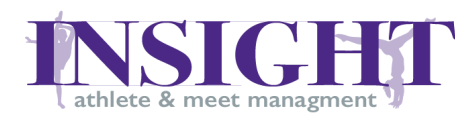

## <span id="page-1-0"></span>**PUBLIC** User Level:

## <span id="page-1-1"></span>How to find a Gym:

Dashboard Association Gyms INSIGHT **MAGA** 

- Step 1: Open INSIGHT Websit[e](http://insight.scoreflippers.com/)
- Step 2: On the homepage, Filter Association Then Click: **GYMS**
- Step 3: Filter the list (If needed) Choose your Region East, West, or All
- <span id="page-1-2"></span>Step 4: Choose your gym's name and choose the season you want to find

## How to find a Team:

- Step 1: Open INSIGHT Websit[e](http://insight.scoreflippers.com/)
- Step 2: On the homepage, Filter **Association** Then Click: **TEAMS**
- Step 3: Choose your **Gym** Filter
- <span id="page-1-3"></span>Step 4: Choose the **Team** you are looking for and the Filter the Season you want to find

## How to find your athlete, athlete number, or athlete's level:

- Step 1: Open INSIGHT Website
- Step 2: Click the 'Athletes' button on the menu
- Step 3: Use the filters to reduce your search results
- <span id="page-1-4"></span>Step 4: Scroll through the list to find the athlete

## How to look up meet results:

#### **If the meet is currently ACTIVE**

- Step 1: Click the 'Meets' button on the top of the page
- Step 2: Click on the 'ACTIVE Meets' Tab and make sure you are in the right season
- Step 3: For information like time, location, overall top gymnasts, click on the details tab
- Step 4: For live time scoring, click on the Scores button

#### **If the meet is UPCOMING**

- Step 1: Click the 'Meets' button on the top of the page
- Step 2: Click on the 'UPCOMING Meet' Tab
- Step 2: Click on the Meet Details button, and you can find the Meet Information

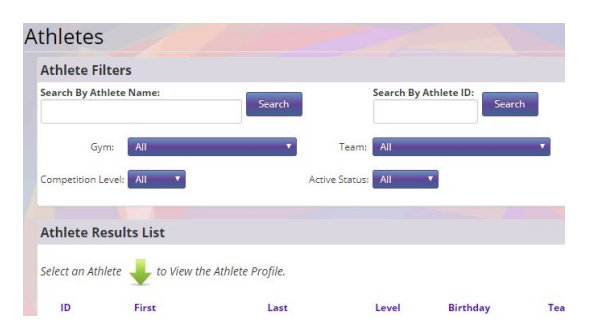

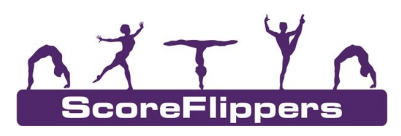

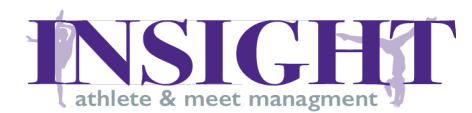

*Association, Athlete & Meet Management http://insight.scoreflippers.com*

#### **If the meet is COMPLETED**

- Step 1: Click th 'Meets' button on the top of the page
- Step 2: Select the competition season for the meet you are looking for
- Step 3: Scroll down to the date of the meet or find the name listed under the column "Meet"
- Step 4: Click the 'Details' to find out information such as when and where the meet was
- <span id="page-2-0"></span>Step 5: Click 'Scores' to find meet results

### Understanding meet scores:

- Step 1: Athletes are listed in the results page based on their place in the All-Around
- Step 2: In the 'vault', 'bars', 'beam', and 'floor' columns the score highlighted in yellow is the 1<sup>st</sup> place gymnast on that event
- Step 3: If the meet includes more than one session, division, or level you can specify the group you are looking for on the top of the page

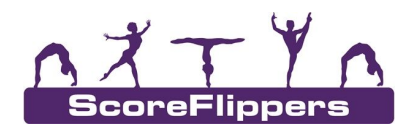

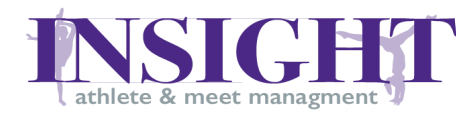

## <span id="page-3-0"></span>**Create an Account for Personalized INSIGHT Access**

- $\star$  This allows for following your favorite Athletes and their results
- ★ This gives you the chance to enable INSIGHT Score Alerts

### <span id="page-3-1"></span>How to create an Account:

Step 1: Click the 'Login' button on the top right corner Step 2: Click 'Register For an Account' on the bottom of the pop-up box Step 3: Enter your Name, Email, and create a Password

## <span id="page-3-2"></span>Forgot your password:

Step 1: Click the 'Login' button on the top right side of the screen Step 2: Click 'Forgot Your Password?' located under the 'Login to INSIGHT' button Step 3: Enter your email address, that is linked to your INSIGHT account into the box Step 4: Click 'Reset and Email Me My Password' Step 5: It will ask if you are sure, Confirm you are resetting your password - Click 'OK' Step 6: Find the email from INSIGHT (if you cannot find it, check your spam or other folders) Step 7: Follow the directions in the email, with your new password

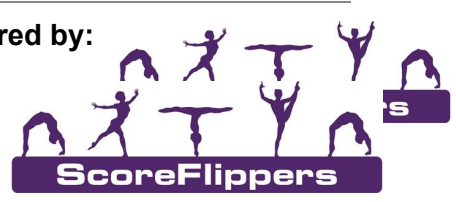

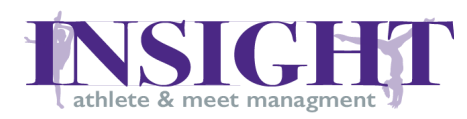

*Association, Athlete & Meet Management http://insight.scoreflippers.com*

## <span id="page-4-0"></span>FAQ's

<span id="page-4-1"></span>Public User Level:

Q: A:

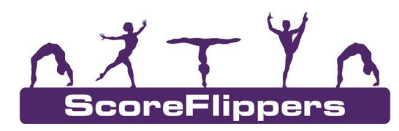